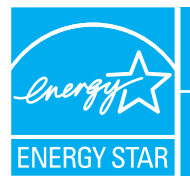

## PORTFOLIO MANAGER - QUICK REFERENCE GUIDE

**OFFICE BUILDINGS** 

### **Rate Your Energy Performance**

Use the US EPA's energy performance rating system within Portfolio Manager to rate the energy performance of your office facilities on a scale of 1–100. Rate all of your facilities and update the data regularly to take control of your energy consumption. See top of page two for eligibility and data needed.

# **USE PORTFOLIO MANAGER STEP-BY-STEP**

**STEP ACTIVITY ACTION**

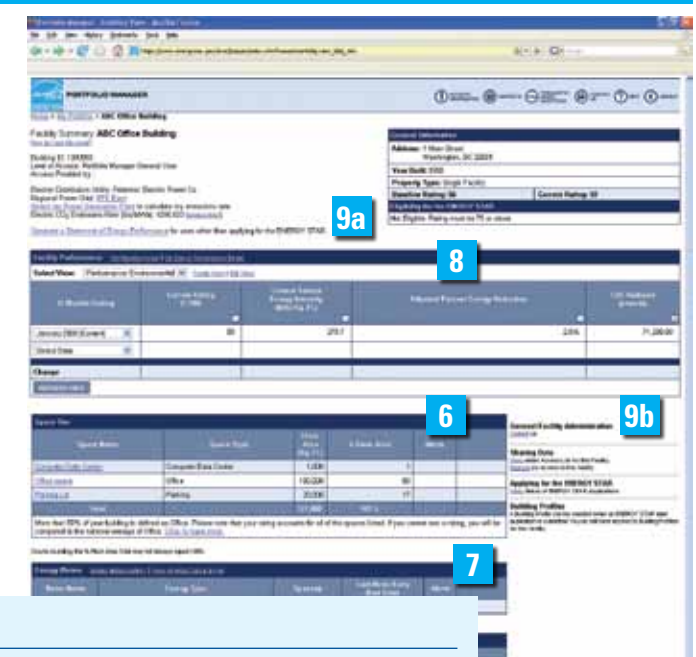

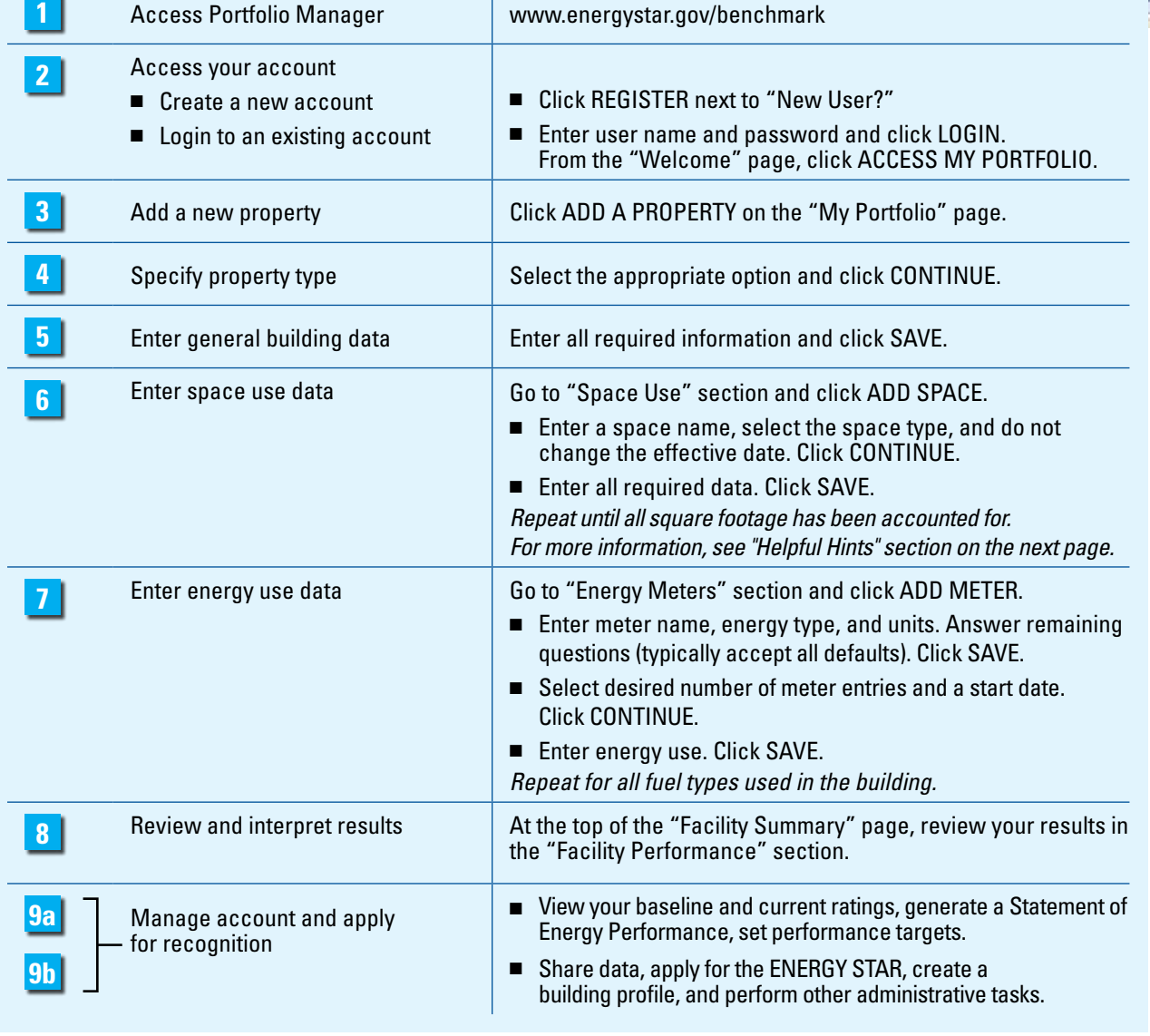

**www.energystar.gov/benchmark** vw.energystar.gov/benchmark E-mail: buildings@energystar.gov **E-mail: buildings@energystar.gov**

### ■**ELIGIBILITY CRITERIA**

- Fifty percent or more of total building square footage (SF) must be designated as office space. No more than 10 percent of total building SF can be designated as "Other."
	- ✷ Office buildings, courthouses, medical office buildings—minimum of 5,000 SF
	- ✷ Banks/financial institutions—minimum of 1,000 SF
- Operated a minimum of 30 hours per week
- Occupied for the last 11 months by at least 1 worker, with at least 1 PC

### ■**RATING INTERPRETATION**

Use your rating to set improvement goals and create an action plan. If your building's energy performance rating was:

- **1–49** After reducing the load on your building with aggressive low-cost operational changes, you may need to invest in capital equipment to further enhance performance and increase the bottom line.
- **50–74** Significant opportunities to reap savings. Simple, low-cost operations and maintenance practices, combined with equipment upgrades, could yield significant savings.
- **75–100** Gain recognition for your achievements and continue implementing best practices.

#### **HELPFUL HINTS**

- Office space: input one entry for total gross SF including all supporting functions and common areas such as atria, elevators, stairwells, kitchens, break rooms, storage areas, and administrative areas. Only input more than one office space if operating hours for some office spaces differ by 10 or more hours from the rest of the building. For example, in a 100,000 gross SF office building where a 20,000 SF tenant works 20 hours longer each week than the rest of the building's tenants, enter two office space entries: Standard Hours (for 80,000 SF) and Extended Hours (for 20,000 SF).
- Parking: input total parking SF based on energy usage. For example, input Enclosed parking SF where energy is used for lighting and mechanical ventilation; Non-Enclosed parking SF where energy is used for lighting; and Open parking SF where energy is used for lighting only at night. Do not leave any cell blank—input zero "0" if necessary.
- Enter at least 12 consecutive months of complete energy data, with no gaps or overlaps between meter entries.
- **The Change your password or user profile.**
- **CH** CONTACTS Maintain contact information for your energy team.
- **EXECUTER View online answers to Frequently Asked Questions.**
- $\mathbb{R}$   $\mathbb{R}$   $\mathbb{R}$  Email the system for technical assistance.
- Access online user-support information.

#### ■**DATA NEEDED**

- Building address
- Year built
- Gross floor area
- Operating hours per week
- Number workers on main shift
- Number of personal computers
- Percent of building heated and cooled
- At least twelve consecutive months of energy use and cost data for all fuel types

 *Cost data is optional and is not used in the calculation of an energy performance rating.*

#### **FEATURES**

■ **Control account access and editing rights.** On the right side of the "Facility Summary" page, go to

**Sharing Data** the entire Access List for this Facility<br><u>move</u> my access to this facility

"Sharing Data" (see **9b** on page one). Click ADD to delegate access to your property to other users while retaining your access as well. Click TRANSFER to assign another user the role of "Building Data Administrator" for your property.

- **Group facilities within an account.** Organize properties into groups (e.g., by region, by facility type). From the "My Portfolio" page, click CREATE GROUP.
- **Generate a Statement of Energy Performance.** Use this resource as a management report and transactional document. Above the "Facility Performance" section of the "Facility Summary" page (see **9a** on page one), click GENERATE A STATEMENT OF ENERGY PERFORMANCE.
- **Track ratings and eligibility for the ENERGY STAR.** From the "Facility Summary" page, under the "General Information" section (see **9a** on page one), check "Eligibility for the ENERGY STAR" and click APPLY if applicable.
- **Track Water Meters.** At the bottom of the "Facility Summary" page, click ADD METER next to "Water Meters."

United States<br>Environmental Protection Agency

**www.energystar.gov/ benchmark**

June 2010 430-F-08-018

**E-mail: buildings@energystar.gov DRAFT**